# Level 2 Design Software

# (7574-220)

ITQ (QCF) Assignment guide for Candidates Assignment A

www.cityandguilds.com September 2011 Version 2.0

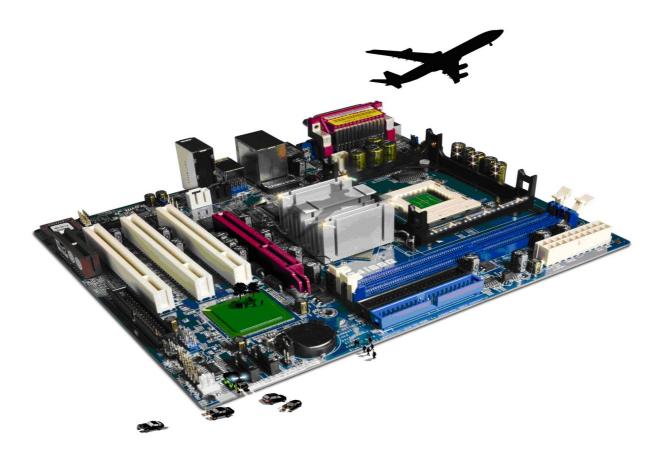

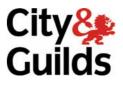

#### **About City & Guilds**

City & Guilds is the UK's leading provider of vocational qualifications, offering over 500 awards across a wide range of industries, and progressing from entry level to the highest levels of professional achievement. With over 8500 centres in 100 countries, City & Guilds is recognised by employers worldwide for providing qualifications that offer proof of the skills they need to get the job done.

#### **City & Guilds Group**

The City & Guilds Group includes City & Guilds, ILM (the Institute of Leadership & Management) which provides management qualifications, learning materials and membership services, NPTC which offers land-based qualifications and membership services, and HAB (the Hospitality Awarding Body). City & Guilds also manages the Engineering Council Examinations on behalf of the Engineering Council.

#### **Equal opportunities**

City & Guilds fully supports the principle of equal opportunities and we are committed to satisfying this principle in all our activities and published material. A copy of our equal opportunities policy statement is available on the City & Guilds website.

#### Copyright

The content of this document is, unless otherwise indicated, © The City and Guilds of London Institute 2010 and may not be copied, reproduced or distributed without prior written consent.

However, approved City & Guilds centres and learners studying for City & Guilds qualifications may photocopy this document free of charge and/or include a locked PDF version of it on centre intranets on the following conditions:

- centre staff may copy the material only for the purpose of teaching learners working towards a City & Guilds qualification, or for internal administration purposes
- learners may copy the material only for their own use when working towards a City & Guilds qualification

The Standard Copying Conditions on the City & Guilds website also apply.

Please note: National Occupational Standards are not © The City and Guilds of London Institute. Please check the conditions upon which they may be copied with the relevant Sector Skills Council.

#### **Publications**

City & Guilds publications are available on the City & Guilds website or from our Publications Sales department at the address below or by telephoning +44 (0)20 7294 2850 or faxing +44 (0)20 7294 3387.

Every effort has been made to ensure that the information contained in this publication is true and correct at the time of going to press. However, City & Guilds' products and services are subject to continuous development and improvement and the right is reserved to change products and services from time to time. City & Guilds cannot accept liability for loss or damage arising from the use of information in this publication.

City & Guilds 1 Giltspur Street London EC1A 9DD T +44 (0)844 543 0000 (Centres) T +44 (0)844 543 0033 (Learners)

www.cityandguilds.com learnersupport@cityandguilds.com

# Contents

### Unit 220 – Design Software Level 2

Assignment A

| Introduction – Information for Candidates | 2 |
|-------------------------------------------|---|
| Candidate instructions                    | 3 |

# Level 2 Design Software (7574-220) Assignment A

Introduction – Information for Candidates

## About this document

This assignment comprises all of the assessment for Level 2 Design Software (7574-220).

## Health and safety

You are responsible for maintaining the safety of others as well as your own. You are asked to work safely at all times.

You will **not** be allowed to continue with an assignment if you compromise any of the Health and Safety requirements.

#### **Time allowance**

The recommended time allowance for this assignment is **two hours**.

# Level 2 Design Software (7574-220) Candidate instructions

### Time allowance: two hours

### The assignment:

This assignment is made up of **three** tasks

- Task A Source and Edit files
- Task B Produce leaflet
- Task C Copyright

#### Scenario

You work for a small property management company (Michelle Gray Lettings and Management) and have been assigned the task of creating a property details leaflet for a new letting.

Read all of the instructions carefully and complete the tasks in the order given.

## Task A – Source and Edit files

1 You have received **eight** images from your manager that have been taken of the property for which you need to create a leaflet.

Create a new folder called **CM Images** and copy these image files into it.

2 Create a new folder called **CM Text**.

Copy the three text files supplied to your **CM Text** folder.

#### Task B – Produce leaflet

- 1 Using a suitable application, create a blank **four** page, A4 portrait document.
- 2 On the 1st page of your document, create a guide line or use the ruler to show a measurement of approximately 4 cms down from the top margin.

Using this as a guide, create a text box from the top of the page down to this line, across the full width of the document.

In the text box type the following company information

Michelle Gray Lettings and Management

3 Resize the text .

So that it fills the height of the text box.

Change the colour of the font to a dark green.

4 Directly underneath the text box, insert **one** of the supplied images.

Resize the image so that it spans the full width of the page

Insert a dark green border around the image.

5 Underneath the image, create a text box that fills the remaining space to the bottom of Page.

Insert the text from the document **Overview.rtf** 

Size the text so that it fills the text box. Do not allow text overflow to the next page.

Embolden the text "House – Unfurnished £1150 p.c.m."

6 On the second page of your design, insert the text from the file **Downstairs Details.rtf.** Size the inserted text to 14pt.

If the text is too large to fit on to the second page, use suitable techniques to move any excess text to page 3.

7 From the image files you have received choose **two** images that supports the text on page 2 and 3.

Place the images against suitable text.

Resize both images to 5cm wide, use suitable formatting so that the images do not overlap text.

8 Below the text previously inserted, insert the text from **Upstairs details.rtf.** 

If the text flows past the end of page 4, resize the text/ or modify the font on pages 2-4, so that document is no more than 4 pages in total.

9 Insert **two** more images into page 4 of your document. Size these images to ensure that the document remains a **four** page document

Spell check the document correcting any spelling errors found.

10 Save your document in a format suitable for editing later as **Cadeby Manor draft**.

11Insert a footer on each page with the following information<br/>Month – YearCadeby Manor

Resave your document in a format suitable for sending to clients eg a format which has restricted editing as **Cadeby Manor Final** 

## Task C – Copyright

1 Using the document **Answers 220 A**, provided by your assessor answer the following questions.

Identify **two** copyright or other constraints that may apply to the use of images.

- 2 Other than as a printed document, specify **one** type of electronic media in which the document you have compiled could be used.
- 3 Explain **two** technical differences your document may have when used in a printed format when compared to the alternative media you have identified.

When you have finished working:

- Sign each document above your name and label all removable storage media with your name.
- Hand all paperwork and removable storage media to your assessor.

If the assignment is taken over more than one period, all paperwork and removable media must be returned to the test supervisor at the end of each sitting.

# End of assignment

Published by City & Guilds 1 Giltspur Street London EC1A 9DD T +44 (0)844 543 0000 (Centres) T +44 (0)844 543 0033 (Learners) www.cityandguilds.com

City & Guilds is a registered charity established to promote education and training